## **TMHP's Cisco AnyConnect VPN Client Installation**

In order to connect to TMHP's new VPN solution, the Cisco AnyConnect client needs to be installed. After the client is installed you will be able to connect to the VPN by launching the program.

NOTE: You will need to have ActiveX and or Java scripts enabled for vpn.tmhp.com as well as elevated privileges to install software onto a machine. After installation of the client, elevated privileges are not necessary to use the Cisco AnyConnect VPN.

## **Cisco AnyConnect Client Installation**

- 1. Open a web browser and ente[r https://vpn.tmhp.com](https://vpn.tmhp.com/) into the address field.
- 2. Select the appropriate profile name from the Group drop down menu, i.e. EDI\_VPN if you are a member of the EDI VPN users group. NOTE: Users migrating from dial-up will connect using the EDI\_VPN profile.

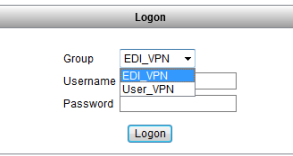

- 3. Enter a username and password in the appropriate fields and click the Logon button. The username and password can be found within ElderSuite. Click on the File Menu and select Company Info. On the Company Info Screen you will see a CMS ID which will be the username and a CMS Password which will be the password.
- 4. The Cisco VPN client will begin automatic installation. If installation is successful, skip to step 5. NOTE: Security policies may prevent the self-install from completing. If a "Failed to install

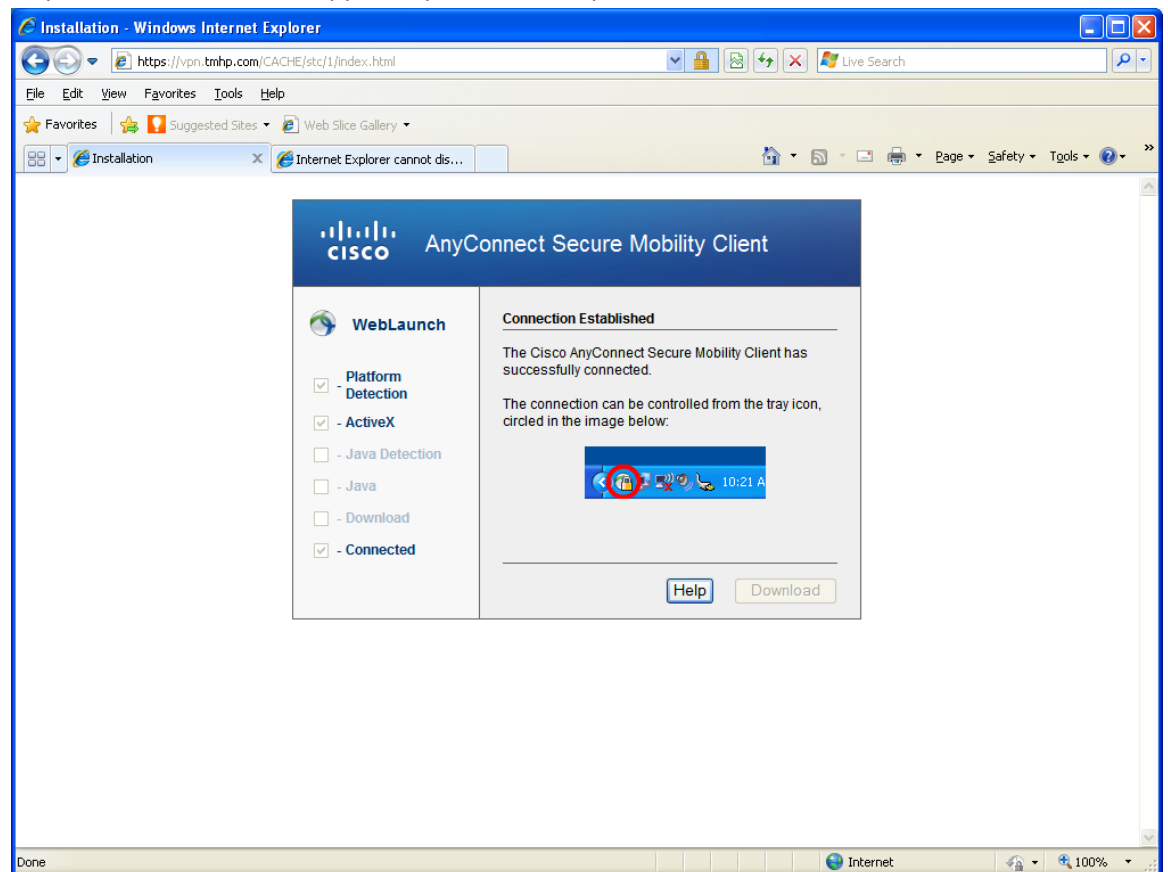

Anyconnect" notification appears, please see step 3.

5. If the auto-install fails, manually install using the link provided on the webpage.

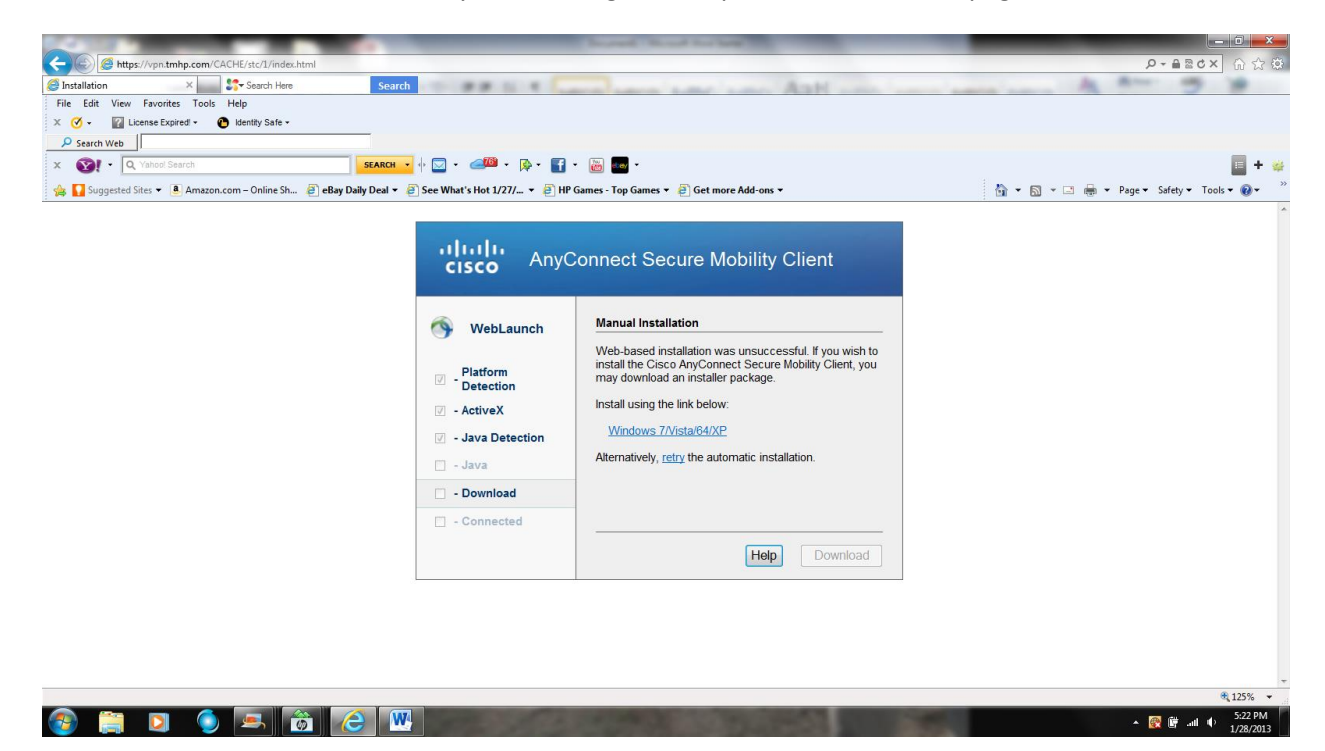

5. vpn.tmhp.com will be established as indicated by a pop-up notification above the system clock.

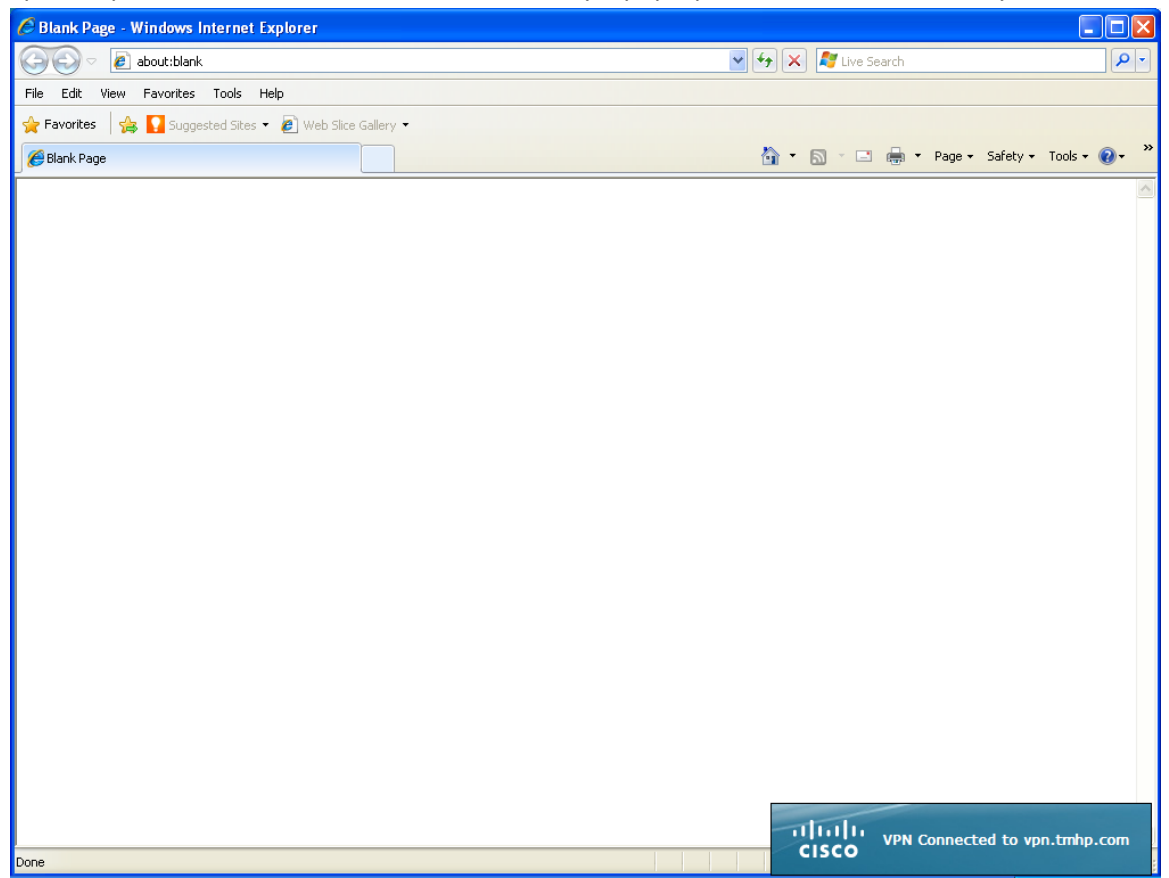

## **Cisco AnyConnect Client Connection**

1. Go to Start-> All Programs-> Cisco-> Cisco Secure AnyConnect Mobility Client and click on Cisco Secure AnyConnect Mobility Client. The Cisco AnyConnect Secure Mobility Client login dialog will be displayed.

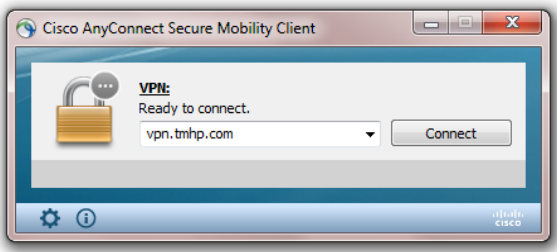

2. Click Connect, select the appropriate profile name from the Group drop down menu, and enter your username and password to connect to TMHP's VPN. A pop-up notification above the system clock will indicate you are connected to the TMHP VPN. The username and password can be found within ElderSuite. Click on the File Menu and select Company Info. On the

Company Info Screen you will see a CMS ID which will be the username and a CMS Password which will be the password. Once you are connected to TMHP you can process your billing as normal.